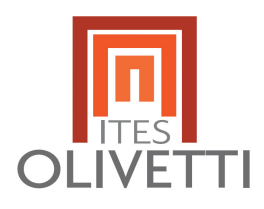

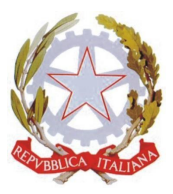

# **REGOLAMENTO D'ISTITUTO PER L'USO DEL REGISTRO ELETTRONICO**

*Revisione A.S. 2023/2024*

**Delibera del Collegio dei Docenti del 25/10/2023 Delibera del Consiglio d'Istituto del 30/10/2023**

**L'utilizzo del Registro Elettronico da parte del Personale Docente comporta l'integrale applicazione del presente Regolamento.**

**Il presente regolamento potrà essere integrato con norme successive, su proposta del Collegio Docenti, per la gestione di ulteriori estensioni d'uso del Registro (portale PCTO, ecc.) o per l'eventuale regolamentazione di procedure particolari.**

#### **ARTICOLO 1 – PREMESSA**

Il Registro Elettronico è un *software* il cui uso è finalizzato alla dematerializzazione, allo snellimento delle procedure ed a garantire la massima trasparenza promuovendo un accesso facilitato alle informazioni da parte di studenti e famiglie. Il D.L. 6 luglio 2012 n. 95 convertito dalla legge 7 agosto 2012 n. 135 al Titolo II specifica che *"…A decorrere dall'anno scolastico 2012-2013 le istituzioni scolastiche e i docenti sono tenute* ad adottare registri on-line e ad inviare le comunicazioni agli alunni e alle famiglie in formato elettronico." Tale Registro Elettronico gestisce dati personali riguardanti gli studenti (assenze, ritardi, giustificazioni, valutazioni, note disciplinari, etc.) nel pieno rispetto delle disposizioni di legge (D.Lgs. 95/2012, D.Lgs. 135/2012), e del "Codice in materia di protezione dei dati personali" (D.Lgs. 196/2013) come aggiornato dal Regolamento (UE) 679/2016 (*General Data Protection Regulation* - GDPR) che vietano la pubblicazione di informazioni sensibili dello studente e del D.Lgs. 82/2005 "Codice dell'amministrazione digitale" e sue integrazioni D.Lgs. 235/2010.

L'ITES OLIVETTI di Lecce ha adottato il software "Classe Viva SPAGGIARI" a cui si può accedere tramite il link <https://web.spaggiari.eu/home/app/default/> o dal banner presente sulla home page del sito web dell'Istituto [www.itesolivettilecce.edu.it](http://www.itesolivettilecce.edu.it)

Tutte le operazioni relative all'uso del Registro Elettronico sono improntate alla tutela della *privacy* ed ogni tipologia di utente ha accesso solo ad informazioni strettamente pertinenti al proprio ruolo. Nel caso specifico il Titolare del Trattamento dei dati (La Dirigente Scolastica) ha affidato la Responsabilità del trattamento dei dati al Fornitore ovvero al "Gruppo Spaggiari – Parma" ed ha autorizzato il personale docente ed il personale di segreteria al trattamento<sup>1</sup> dei dati degli alunni affidati attraverso precise disposizioni, allegate e parte integrante del presente regolamento (ALLEGATO 1 e 2).

L'utilizzo illecito dei dati da parte del personale autorizzato viene sanzionato a norma di Legge.

 $1 \text{ E}$  opportuno precisare, a tal proposito, che per «trattamento» si intende qualsiasi operazione o insieme di operazioni, compiute con o senza l'ausilio di processi automatizzati e applicate a dati personali o insiemi di dati personali, come la raccolta, la registrazione, l'organizzazione, la strutturazione, la conservazione, l'adattamento o la modifica, l'estrazione, la consultazione, l'uso, la comunicazione mediante trasmissione, diffusione o qualsiasi altra forma di messa a disposizione, il raffronto o l'interconnessione, la limitazione, la cancellazione o la distruzione.

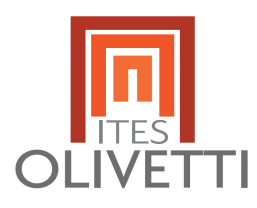

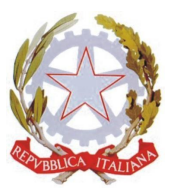

### **ARTICOLO 2 – PRIVACY E ACCESSO AL REGISTRO ELETTRONICO**

1. Il Registro Elettronico (d'ora in avanti: RE) gestisce dati personali riguardanti gli alunni (assenze, ritardi, giustificazioni, voti, note disciplinari), che sono soggetti alle norme che tutelano la *privacy* ed ogni tipologia di utente ha accesso solo ad informazioni strettamente pertinenti al proprio ruolo e di conseguenza ogni abuso è soggetto alla comunicazione alle autorità competenti.

2. Ogni utente (docente, genitore e/o tutore e studente) abilitato è autorizzato ad utilizzare il RE esclusivamente per i fini istituzionali per cui è stato concesso.

3. I Docenti e il Personale di segreteria che vengano a conoscenza dei dati personali contenuti nel RE sono tenuti alla massima riservatezza e al rispetto del segreto d'ufficio.

4. Ciascun utente accede al RE per la parte di propria competenza attraverso codici di accesso riservati (*username e password*) che vengono rilasciati dal personale ATA incaricato. **Le credenziali sono personali, riservate e non cedibili ad altre persone.** Chi le riceve è responsabile del loro corretto utilizzo. Per genitori e studenti, **le credenziali assegnate a inizio del percorso scolastico non vengono modificate negli anni successivi.** Lo username delle credenziali destinate ai genitori inizia con la lettera G o con la lettera X, quello per gli studenti con la lettera S.

**E' vivamente consigliato utilizzare come** *username* **il proprio indirizzo di posta e questo al fine di evitare di richiedere in segreteria le nuove credenziali di accesso nella eventualità di smarrimento delle stesse.**

5. In caso di smarrimento delle credenziali è possibile avviare la procedura di recupero in modo automatico. Qualora ciò risultasse impossibile, studenti e famiglie possono rivolgersi alla Segreteria Alunni o, nel caso dei docenti, all'Ufficio per il Personale.

6. **È vietato cedere, anche solo temporaneamente, il proprio codice utente e la propria** *password***. L'utente intestatario verrà considerato responsabile di qualunque atto illecito perpetrato con quell'***account***.** Le credenziali di accesso di ogni docente rimangono attive fino alla permanenza in servizio nell'Istituto. Le credenziali consegnate ai genitori e agli studenti avranno la stessa durata del corso di studi. Le credenziali di accesso NON devono essere memorizzate in funzioni di *login* automatico, in un tasto funzionale o nel *browser* utilizzato per la navigazione Internet o in computer di uso comune. Per garantire la massima sicurezza, il/la docente è tenuto/a ad uscire dalle sessioni attive una volta abbandonata la postazione e al cambio periodico della propria *password*. Si consiglia di usare caratteri alfanumerici e simboli per costruire delle *password* solide e non facilmente identificabili. Lo *username*, invece, rimane invariato nel tempo ma tramite procedura guidata può essere sostituito dal proprio indirizzo email. Il *software* prevede un sistema di avviso di cambio periodico della password che sarà definito dal responsabile della sicurezza.

### **7. La compilazione del registro elettronico spetta esclusivamente al docente presente in aula. Per nessun motivo si possono delegare colleghi, alunni o altre persone a tale mansione.**

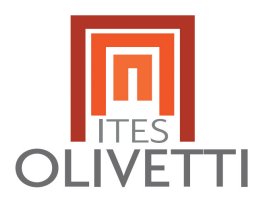

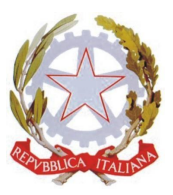

#### **ARTICOLO 3 – NORME GENERALI DI UTILIZZO PER I DOCENTI**

1. Conformemente con la normativa vigente (D.L. 95/2012) questa amministrazione, non avendo alcun obbligo a mantenere forme cartacee, ha dematerializzato i registri didattici: il registro di classe, i registri cartacei dei docenti e recentemente anche il registro delle attività di PCTO (Alternanza Scuola Lavoro).

### **Il RE è quindi l'UNICO strumento ufficiale, giuridicamente rilevante, per la raccolta e l'archivio dei dati relativi all'attività scolastica. Qualsiasi informazione relativa allo stato di presenza, le note disciplinari e la valutazione degli allievi deve essere contenuta nel RE.**

Secondo quanto previsto dall' ex D.M. del 5 maggio 1993 e nella successiva O.M. del 2 agosto 1996, n.236 il Registro Elettronico personale e quello di classe sono gli unici atti amministrativi che documentano gli aspetti di ciascuna classe e di ciascun studente. In osservanza di altri dettati normativi (L. 81/2008) la scuola mantiene una copia cartacea parziale del solo registro di classe, copia contenente le presenze/assenze e note interne, registro presente in ogni classe.

2. Il RE deve essere compilato con cura in modo attento, preciso e responsabile evitando registrazioni mancanti o parziali o erronei inserimenti. Per la gestione delle attività i docenti si atterranno alle disposizioni sotto indicate:

a) Inserire la propria firma nell'intervallo di tempo corrispondente all'effettiva ora di lezione, utilizzando correttamente la funzione "firma" ed indicare dettagliatamente l'argomento affrontato in classe durante la lezione e i compiti assegnati;

b) Registrare le assenze e i movimenti di entrata in ritardo e uscita anticipata degli studenti;

c) Riportare le valutazioni scritte orali pratiche e grafiche e gli eventi relativi all'andamento disciplinare;

d) Gestire in condivisione con i docenti del consiglio di classe l'Agenda di classe (riportando verifiche programmate, attività, uscite, conferenze, circolari e avvisi, etc. relative a tutta la classe o a parte della stessa così come i compiti assegnati per casa);

e) Assegnare compiti e archiviare gli stessi se svolti e valutati in Didattica Digitale Integrata o se comunque consegnati in forma digitale;

f) Caricare la documentazione didattica e quella relativa alle progettazioni disciplinari e ai programmi svolti;

g) Monitorare il canale di comunicazione con le famiglie;

h) Monitorare il canale di comunicazione con la scuola, attraverso la consultazione quotidiana della Bacheca Web e delle circolari.

3. Si raccomanda di eliminare dal registro ogni riferimento esplicito ad allievi diversamente abili, DSA e con BES.

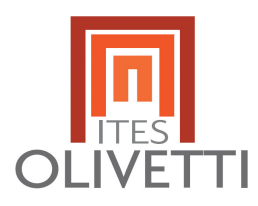

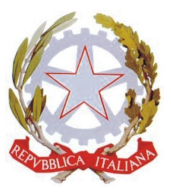

#### **ARTICOLO 4 – NORME SPECIFICHE DI UTILIZZO PER I DOCENTI**

#### **1. 1^ ORA DI LEZIONE, APPELLO, GIUSTIFICAZIONI E CONTROLLO USO DEL BADGE**

È dovere del **docente della prima ora** controllare la situazione dello stato di presenza degli alunni, rettificando manualmente le eventuali discordanze tra la situazione in classe e quella visualizzata sul RE derivanti da mancato uso del *badge* o malfunzionamento dello stesso.

Sarà inoltre cura del **docente della prima ora**, o della seconda ora in caso di entrate posticipate, quella di giustificare le assenze e i ritardi tramite la funzione "Libretto Web" cliccando sulla casella "Eventi" in rosso accanto a ciascun alunno e spuntando le date di assenza o ritardo giustificate.

Nei casi in cui non dovesse essere possibile la registrazione automatica delle presenze tramite la lettura del *badge*, i docenti provvederanno ad inserire manualmente, sia nella colonna dello stato di presenza giornaliero, sia in quella della/e propria/e ora/e l'indicazione di presenza o assenza per ciascun alunno.

In caso di ore in Didattica Digitale Integrata svolte a distanza, in orario pomeridiano, esclusivamente alcuni giorni della settimana, la prima ora pomeridiana sarà firmata nello spazio della sesta ora, la seconda ora pomeridiana nello spazio della settima ora. Nei casi di didattica a distanza si userà l'opzione "presente a distanza" nella colonna della presenza oraria per gli studenti interessati.

Per le inadempienze relative all'uso del *badge* o alle giustificazioni delle assenze e dei ritardi e le relative procedure collegate agli eventi di assenza, ritardo e uscita si rimanda al Regolamento di disciplina e alle Direttive ai docenti e agli studenti di inizio anno scolastico.

Se la classe partecipa a visita d'istruzione o altra attività fuori aula, il controllo delle presenze spetta al **docente accompagnatore (o all'ufficio di presidenza) che firmerà le ore di presenza della classe fuori aula** (fino al massimo dell'orario di lezione previsto). In caso di più classi e più docenti accompagnatori ogni docente firmerà per una sola classe e l'eventuale compresenza nelle altre classi in cui è titolare. **I docenti in orario che NON partecipano all'uscita e che saranno eventualmente utilizzati in altre classi per sostituzioni di docenti assenti,** pertanto, firmeranno UNICAMENTE il registro delle classi in cui eventualmente saranno chiamati a svolgere attività.

La partecipazione a **viaggi d'istruzione o** *stage* che si protraggono **per più giorni** viene segnalata sul registro elettronico dal personale di segreteria. **Il registro di classe NON andrà firmato,** tranne in caso di classi con alunni NON partecipanti, tenuti pertanto alla regolare frequenza delle lezioni.

#### **2. FIRMA DEL DOCENTE**

#### - FIRMA DEL DOCENTE

**La firma di presenza deve essere apposta giornalmente: non è consentito firmare in anticipo per i giorni successivi o per le ore successive dello stesso giorno In caso di particolari problemi tecnici, la firma dovrà essere regolarizzata nel più breve tempo possibile.**

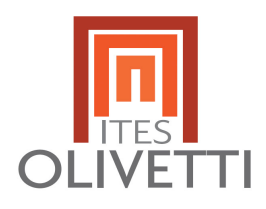

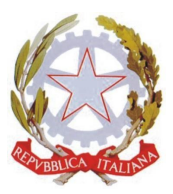

Si sottolinea l'importanza di firmare il registro di classe solo dopo essere entrati in classe e MAI in modo anticipato, e questo al fine di verificare di lezioni in lezione, classe per classe, la reale situazione in termini di presenze degli studenti, in quanto la coerenza tra studenti effettivamente presenti in classe e dati riportati sul registro risulta di responsabilità diretta del docente che firma l'ora di lezione.

Si ricorda, infatti, che il sistema riproduce lo stato dell'appello iniziale con le relative presenze ed assenze anche nelle ore successive. Pertanto, se si verificano movimenti in entrata e in uscita da parte degli studenti e questi non vengono correttamente registrati dai docenti o correttamente registrati dall'uso del badge, si generano anche errori nel calcolo del monte ore di presenza che il sistema elabora in forma automatica. Nel caso sia necessario modificare lo stato di presenza in una determinata ora, ogni docente **dovrà** modificarlo solo per la propria ora firmata cliccando sulle caselle (PL, AL, etc.), in relazione a questa circostanza **si suggerisce al docente della prima ora di apporre la firma sul registro dopo le 8:30, quando la situazione nella classe si è certamente consolidata.**

I docenti presteranno particolare attenzione al momento della firma al fine di non occupare gli spazi di altri docenti. Nel caso in cui questo dovesse verificarsi, i docenti sono invitati a mettersi in contatto con il/la collega coinvolto/a al fine di correggere l'errore. Si ricorda, infatti, che nessuno può modificare i dati inseriti nella pagina del registro di classe se non il docente stesso che li ha inseriti.

**TUTTE le attività didattiche curriculari o extracurriculari, indipendentemente dalla collocazione (mattina o pomeriggio) rivolte ad una classe o a un gruppo classe o di interclasse devono essere sempre registrate e firmate sul registro elettronico.**

#### - FIRMA DELLE ORE DI SUPPLENZA

Nel caso in cui si dovesse svolgere un'ora di supplenza, il/la docente dovrà dapprima verificare se si tratta di una supplenza in una singola classe o di un gruppo contenente studenti di più classi o di più classi aggregate. Nel primo caso e terzo caso, accederà alla sezione "Registro di tutte le classi" e selezionerà il registro della/e classe/e interessata/e una alla volta (il registro permette di firmare contemporaneamente in più classi), nel secondo accederà a "Registro di tutte le classi" e successivamente a "Tutti i gruppi", individuando in questa sezione il gruppo classe specifico (ad esempio: 3AR3AT\_SECONDA\_LINGUA\_COMUNITARIA\_FRANCESE).

**Nell'apporre la firma, inoltre, si selezionerà la casella "supplenza" e, successivamente, attraverso la prima delle due tendine si selezionerà la propria materia o la voce "Progetti / Potenziamento" (nel caso di materie non presenti del piano di studi della classe).**

#### - CODOCENZA DOCENTI ITP E INSEGNANTI DI SOSTEGNO

Nei casi di codocenza, il/la docente di teoria utilizzerà la funzione "firma" per firmare il registro, mentre il/la docente **ITP utilizzerà la funzione "compresenza".** Analogamente si comporteranno anche gli insegnanti di sostegno che firmeranno utilizzando la funzione

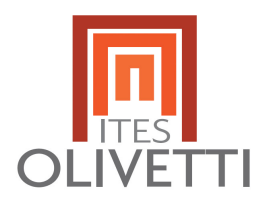

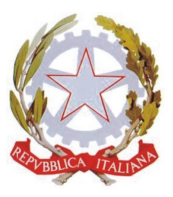

"Compresenza" selezionando la voce di menù "sostegno". Se i docenti ITP o di sostegno svolgono invece un'ora di supplenza nelle proprie classi e nella propria ora (assenza del docente titolare) avranno cura di firmare regolarmente attraverso l'icona "Firma" (e NON "Compresenza") e questo al fine di garantire il corretto conteggio dell'ora di lezione nel monte ore di didattica degli studenti della classe.

#### - ATTIVITA' EXTRACURRICULARI

Per la firma del registro di attività extracurriculari, è necessario utilizzare la sezione "Registro di attività extracurriculari". Il/la docente responsabile del corso, **o chi delegato**, creerà il gruppo di studenti attraverso la funzione "Gestione corsi" e inserirà gli studenti frequentanti il corso. La firma dei corsi **EXTRACURRICULARI** segue le stesse regole delle firme in orario antimeridiano.

#### **3. MOVIMENTI DI ENTRATA E USCITA DEGLI STUDENTI**

I movimenti di entrata (ritardo breve o ritardo lungo – altrimenti detto "entrata alla 2^ ora") e di uscita degli studenti vengono registrati automaticamente attraverso l'uso del badge da parte degli studenti. In caso di discrepanza tra quanto segnalato e il reale stato di presenza, il/la docente della SECONDA ora (nel caso delle entrate posticipate) o, comunque, il/la docente dell'ora interessata avrà cura di modificare manualmente lo stato di presenza degli studenti (sia quello giornaliero, sia quello dell'ora interessata).

Nei casi di malfunzionamento o indisponibilità della registrazione automatica delle presenze tramite *badge*, gli eventi relativi ai ritardi e alle uscite (e le relative giustifiche), dovranno essere tempestivamente registrati MANUALMENTE tramite il cambiamento dello stato di presenza giornaliero e della propria ora.

Per ogni riferimento relativo ai vincoli orari riguardanti i ritardi brevi/lunghi o le uscite si rimanda al Regolamento di disciplina ed alle relative direttive applicative.

#### **4. ARGOMENTO DELLE LEZIONI**

Ogni docente è tenuto a completare **tempestivamente** o comunque **entro la giornata** lo spazio riguardante gli argomenti svolti a lezione, avendo cura di specificare, tramite il menù a tendina, il tipo di attività svolta. In particolare, la partecipazione della classe ad attività di PCTO - Attività in aula (ex Alternanza Scuola-Lavoro) o ad attività curricolari ed extracurricolari relative al Curricolo di Orientamento, dovranno essere correttamente registrate selezionando le voci specifiche nel menù a tendina. Nel caso di ore di lezione svolte come Didattica Digitale Integrata, si selezioneranno le opzioni dedicate alla Didattica a Distanza.

#### **5. AGENDA DI CLASSE**

La sezione "Agenda" è utilizzata:

- selezionando "Annotazione" dal menù a tendina, per la calendarizzazione, da parte dei singoli docenti, delle verifiche periodiche, delle attività curriculari o extracurriculari che vedono impegnati singoli alunni o l'intera classe o qualsiasi altra annotazione importante da condividere con il resto del consiglio di classe, gli alunni e i genitori, compresa la registrazione dell'avvenuta lettura alla classe delle circolari e degli avvisi. Si raccomanda cura e tempestività nella registrazione di tali

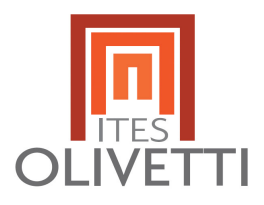

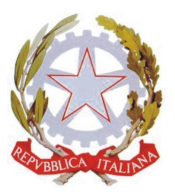

impegni per evitare sovrapposizione di verifiche negli stessi giorni, ed in particolare nei periodi delle verifiche dei debiti formativi. **Nella calendarizzazione delle prove sommative e delle prove di recupero delle carenze si includerà anche il riferimento all'UDA o alle UDA che sarà/saranno valutata/e.**

- selezionando "Compiti" dal menù a tendina, per l'indicazione dei compiti assegnati per casa. Si ricorda che l'indicazione per i compiti per casa dovrà essere inserita nella data prevista per la consegna / lo svolgimento degli stessi.

#### **6. DIFFERENZA TRA ANNOTAZIONI E NOTE DISCIPLINARI**

**È opportuno specificare e soprattutto condividere la differenza tra questi due tipi di annotazione:**

- a) **NOTE DISCIPLINARI**: vengono utilizzate dai docenti per segnalare, **ESCLUSIVAMENTE,** comportamenti **in violazione del Regolamento d'Istituto o di Disciplina o delle norme di Legge (come le norme sulla sicurezza)**. A seconda della gravità e della frequenza possono determinare sanzioni disciplinari. Tali note vengono inserite cliccando sulla casella dello stato di presenza giornaliero dell'alunno/a in questione e successivamente sulla casella "Nota disciplinare". In basso nella finestra bisognerà inserire nel campo "Annotazione", il contenuto della nota disciplinare con un chiaro riferimento alla norma violata (regolamento di disciplina interno o norma di Legge). Questa nota ha il rango di un provvedimento disciplinare di secondo livello, cioè già superiore al richiamo verbale che si presume, nel principio della gradualità dei provvedimenti, sia stato già emesso.
- b) **ANNOTAZIONI**: vengono utilizzate dai docenti per segnalare situazioni specifiche, di carattere didattico-educativo o che interessano lo studente/la studentessa: non sono ancora note di disciplina ma possono essere equiparate ai richiami verbali che fanno riferimento, per esempio, al mancato rispetto delle consegne. Tali appunti vengono inseriti accedendo al registro della classe e cliccando (in fondo alla pagina) su "Annotazioni" nel paragrafo "Altre funzionalità". In questo caso, cliccando sul nome dell'alunno/a interessato, potrà essere inserita un'annotazione indicandone la rilevanza (attraverso il colore) e abilitando la lettura da parte della famiglia.

#### **7. MATERIALE CONDIVISO**

Tramite il RE è possibile condividere con gli altri docenti o con gli studenti file relativi a documenti, foto, grafici, link di pagine web utili per le attività didattiche in classe e a casa. Dal menù principale, cliccare su "Materiale per la didattica" > "+ Nuovo" e seguire le indicazioni che compaiono sullo schermo. Tramite il pulsante "Condividi" è possibile selezionare gli utenti con i quali condividere i file. Tale funzionalità permette di evitare l'uso di fotocopie o materiale cartaceo che sarà autorizzato solo per le verifiche scritte in presenza.

Attraverso la sezione "Materiale per la didattica" – "Compiti" sarà possibile assegnare, allegando un *file*, dei compiti per casa con l'indicazione della data di consegna. E' possibile differenziare anche il tipo di compito assegnato a seconda degli alunni.

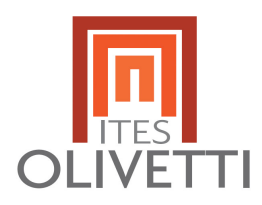

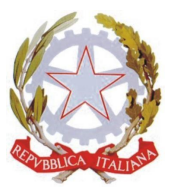

### **8. PROGETTAZIONE INIZIALE E PIANO DIDATTICO SVOLTO**

Sarà obbligo di ogni singolo docente inserire i file relativi alle progettazioni didattiche-disciplinari e i programmi svolti per ciascuna classe seguendo tali passaggi:

Registro delle mie classi > Selezionare la classe > Registro > (in fondo alla pagina) "Programma" > "Progettazione delle attività" > Carica PDF > Conferma.

Lo stesso procedimento andrà seguito per il piano didattico svolto, seguendo il percorso:

- Registro delle mie classi > Selezionare la classe > Registro > (in fondo alla pagina) "Programma" > "Programma svolto" > Carica PDF > Conferma.

Si ricorda che gli studenti e i genitori avranno accesso, tramite le proprie credenziali, alla consultazione della progettazione iniziale individuale e dei programmi svolti.

#### **9. CONSULTAZIONE DELLA BACHECA ONLINE**

Ogni docente consulterà giornalmente la sezione "Bacheca – Consulta la bacheca" del RE per prendere visione di avvisi e circolari. Questi ultimi saranno anche inviati via email all'indirizzo istituzionale dei docenti. Per alcune comunicazioni, opportunamente indicate, è richiesta la conferma di presa visione o adesione attraverso un click sul tasto "Conferma".

#### **ARTICOLO 5 – VALUTAZIONE DEGLI STUDENTI**

**1. La valutazione degli alunni deve essere improntata all'insegna della trasparenza e della tempestività.**

**2. La misurazione delle singole prove segue i criteri ed i descrittori esplicitati nel PTOF.** Il commento al voto visibile alle famiglie deve essere necessariamente inserito per specificare l'UDA o le UDA oggetto di valutazione e, **in caso di valutazione insufficiente**, **dovrà contenere anche elementi tecnico-didattici rilevati nella verifica**.

3. **I voti devono essere inseriti con tempestività**: quelli relativi alle valutazioni orali e pratiche di scienze motorie vanno inseriti nell'arco della giornata. I voti delle prove di verifica scritta e pratica vanno inseriti subito dopo la correzione e, comunque, entro 15 giorni dall'effettuazione/consegna della prova, salvo gravi ed eccezionali motivi. La data da inserire corrisponde alla data di svolgimento della prova. Nel caso di valutazioni di compiti di media-lunga durata a scadenza, la data della valutazione coincide con la data di restituzione della prova, successiva alla scadenza del compito.

4. La valutazione degli studenti dovrà essere effettuata dai docenti tenendo conto delle seguenti indicazioni:

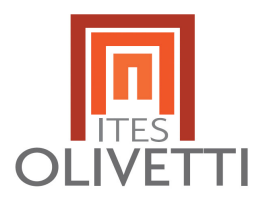

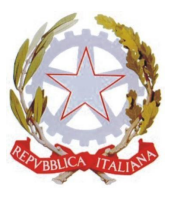

a) **Le valutazioni sommative** sono espresse sempre con valutazione decimale di colore rosso o verde e riportano il riferimento alla parte di UDA o UDA complessiva (anche più di una nei casi in cui lo studente debba recuperare) che è stata valutata, nel campo "**Note famiglia".**

b) **Le valutazioni formative**, finalizzate al monitoraggio dei progressi dell'apprendimento, sono registrate come "voti blu" (voti decimali o simboli "+" / "-"). Per inserire un "voto blu", occorre inserire il voto con le consuete modalità confermando l'inserimento e, successivamente, cliccando sul voto già inserito, selezionare il pulsante "Recupera voto - Non fa media". Per inserire un "voto blu" è anche possibile usare la sezione "Test" identificata dall'icona della penna nella videata principale dei voti della classe.

c) La scala numerica di valutazione comprende voti dal 3 al 10, i mezzi voti intermedi (½) potranno essere utilizzati esclusivamente in caso di valutazione superiore al 4. I voti inferiori al 6 saranno visualizzati in rosso, in quanto considerate valutazioni insufficienti, i voti uguali o superiori al 6 saranno visualizzati, invece, in verde. Le valutazioni insufficienti (3/4: grave insufficienza, 5: lieve insufficienza) saranno integrate da commenti da inserire nel campo **"Note famiglia"** visualizzato nella finestra che permette di inserire le valutazioni.

d) Dal menù a tendina deve essere selezionato il voto 2 da assegnare agli studenti per i quali, pur sottoposti ad una verifica sommativa, scritta, orale o pratica, non sia possibile esprimere una valutazione (compito lasciato in bianco, assenza di contenuti valutabili, compito palesemente copiato o altre situazioni affini).

e) Le lettere disponibili nel menù a tendina (i, s, dc, b, ds, o, ...) sono utilizzabili **esclusivamente** per la Religione Cattolica.

f) Dal menù a tendina potrà essere eventualmente selezionata la lettera "g" dai docenti che volessero riportare sul registro le giustifiche degli alunni dichiaratisi impreparati nelle verifiche sommative orali e pratiche. È possibile specificare nel campo "Note famiglia" le modalità della giustifica in questione.

g) I docenti potranno inserire un commento relativo all'andamento didattico degli studenti selezionando la casella "no voto" e lasciando il commento nei campi appositi. E' importante inserire tale commento nel riquadro "Note famiglia".

h) È possibile inserire un voto al quale associare contestualmente una valutazione delle competenze acquisite dagli allievi. Tali competenze sono inserite per *default* nella finestra relativa all'attribuzione del voto, basta indicare il livello di competenza su una scala alfabetica nella quale la A rappresenta il livello più alto. Le valutazioni (con o senza voto) di questo tipo avranno il colore arancione (se senza voto) o verde/rosso con un trattino arancione (se con voto). La valutazione per competenze sarà inserita per i compiti di realtà o le unità di competenza ed eventualmente per tutte quelle prove che mettono in gioco una o più competenze.

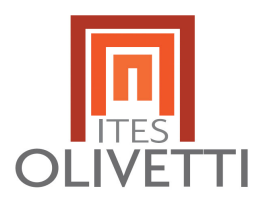

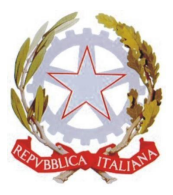

5. **I voti registrati non vanno modificati**: in casi eccezionali, per errore materiale, il/la docente può provvedere alla correzione nei termini che seguono:

a) In caso di tempestivo rilievo di inserimento errato di una valutazione, il/la docente potrà rettificare l'errore immediatamente.

b) superate le 24 ore dall'inserimento del voto, dovrà procedere alla rettifica dello stesso indicando la causa della rettifica nel campo che affianca il voto.

c) superati i 10 giorni dall'inserimento errato e l'identificazione dell'errore, il/la docente, prima di qualsiasi rettifica, **provvederà ad inoltrare comunicazione all'ufficio di Presidenza**.

6. Ciascun docente si occupa di inserire sul registro i risultati della o delle verifiche di recupero del debito del primo periodo nell'apposita sezione (**Recuperi**). L'attestazione del recupero del debito può avvenire in qualsiasi momento, previa comunicazione da parte del docente, anche in concomitanza con altra verifica sommativa. Per le norme relative alle proposte di voto per gli scrutini intermedio, finale e differito, fa fede quanto disposto nel regolamento sulla valutazione.

7. Il Registro di Educazione Civica è associato a tutti i docenti del Consiglio di Classe. Si raccomanda di prestare attenzione a non confondere il Registro di Educazione Civica con quello della propria materia al momento dell'inserimento della valutazione. Inoltre, trattandosi di un Registro condiviso da più docenti all'interno del Consiglio di Classe, si ricorda di non intervenire sulle valutazioni già inserite dagli altri colleghi.

### **ARTICOLO 6 – COMUNICAZIONI SCUOLA – FAMIGLIA**

- 1. I docenti sono tenuti a consultare costantemente la sezione "Colloqui con la famiglia" avendo cura, in caso di impedimento (richiesta di giorno per malattia, permesso a vario titolo, assenza per servizio fuori dall'Istituto, etc.), di annullare le eventuali prenotazioni dei genitori tramite apposita funzione del RE. In casi gravi ed eccezionali che impediscano l'accesso al RE da parte dei docenti, tale annullamento delle prenotazioni verrà demandato alla Segreteria su segnalazione del docente.
- 2. Tutti i docenti registreranno nella sezione "Annotazioni" descritta all'Articolo 4, comma 6b del presente regolamento l'effettuazione di un contatto telefonico con le famiglie sull'andamento didattico-disciplinare. Tale registrazione, condivisa con famiglie e studenti tramite apposita spunta della casella "Visibile a studente e famiglia", sostituisce la registrazione cartacea di fonogramma, usata negli anni scorsi.

**Per le modalità e i tempi di svolgimento dei colloqui scuola-famiglia a distanza si rimanda alle direttive specifiche che saranno emanate.**

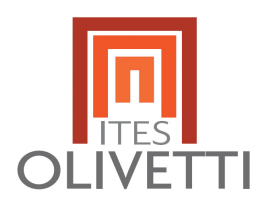

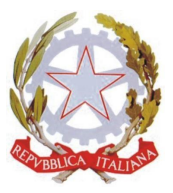

#### **ARTICOLO 7 – MODULISTICA RELATIVA A PERMESSI E DOMANDE – NUOVA PROCEDURA**

I docenti ed il personale ATA che abbiano la necessità di inoltrare domanda di assenza, permesso ed altre richieste dovranno accedere al menù docente del RE e cliccare (in fondo alla pagina) sulla voce "ISoft – Personale 2.0" e successivamente su "Richieste assenze, permessi e ferie" e sul simbolo "+" in verde (in alto a destra) per selezionare dal menù a tendina il tipo di richiesta specifica (permessi, domande, assenza, etc.) da inoltrare al Dirigente Scolastico. Oltre a produrre tali domande, con congruo anticipo per consentire all'Amministrazione di prendere visione della richiesta e valutarla ai fini della concessione o diniego, sarà possibile monitorare lo stato della richiesta - concessione o diniego dei permessi- attraverso il proprio accesso.

### **Dall'anno scolastico 2020/2021 è possibile accedere al menù "Richieste" dalla pagina principale del RE per la richiesta di permessi e affini, senza la necessità di consultare la specifica sezione ISOFT, che comunque rimane ancora attiva.**

Le diverse tipologie di domande sono categorizzate dal RE tramite le seguenti etichette: ASSENZA, FERIE, PERMESSO, SOSTITUZIONE, STRAORDINARIO, TIMBRATURE, TURNO, PRESENZA.

### **ARTICOLO 8 – SEZIONE PER DOCENTI COORDINATORI DI CLASSE E VERBALIZZAZIONE DELLE RIUNIONI**

1. Nel menù del RE è prevista una sezione specifica per i coordinatori di classe contenente funzionalità utili per la gestione e il monitoraggio dei dati relativi ad assenze, ritardi, giustifiche, valutazioni, etc. della classe. **I docenti coordinatori di classe sono tenuti al costante monitoraggio di tali dati sulla base delle disposizioni impartite.**

2. I docenti con ruolo di segretario verbalizzante utilizzeranno le funzionalità della sezione "Ver.di 2.0" per le operazioni collegate alle procedure di verbalizzazione delle riunioni dei consigli di classe, dei dipartimenti, delle commissioni o di qualsiasi altra riunione collegiale. **Per le modalità d'uso si rimanda alle direttive specifiche emanate.**

> **LA DIRIGENTE SCOLASTICA Prof.ssa Patrizia COLELLA F.to Digitalmente**